# Clearspan Communicator Desktop Lite for PC and Mac

Clearspan Communicator Desktop Lite for PC and MAC offers a convenient, intuitive client interface for multimedia services. You can place and receive phone calls from your desk phone using the client application. It also integrates various features with the Clearspan Communicator server platform.

### SIGN IN

- 1. When Clearspan Communicator starts up, the sign-in screen displays.
- 2. If you are signing in for the first time, you must enter the URI of the server, username, and password, which are supplied by your administrator. On subsequent logins, you can select

your username from the drop-down list and enter your own password.

3. Click Sign in. If you want to run Clearspan Communicator or sign in automatically, you can change the Preferences by selecting **in** in the top left corner or  $\blacksquare$  in the bottom right corner.

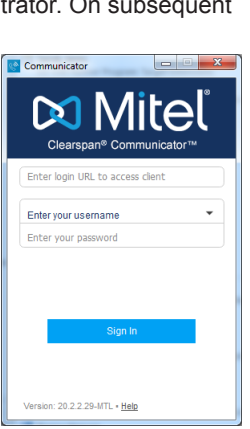

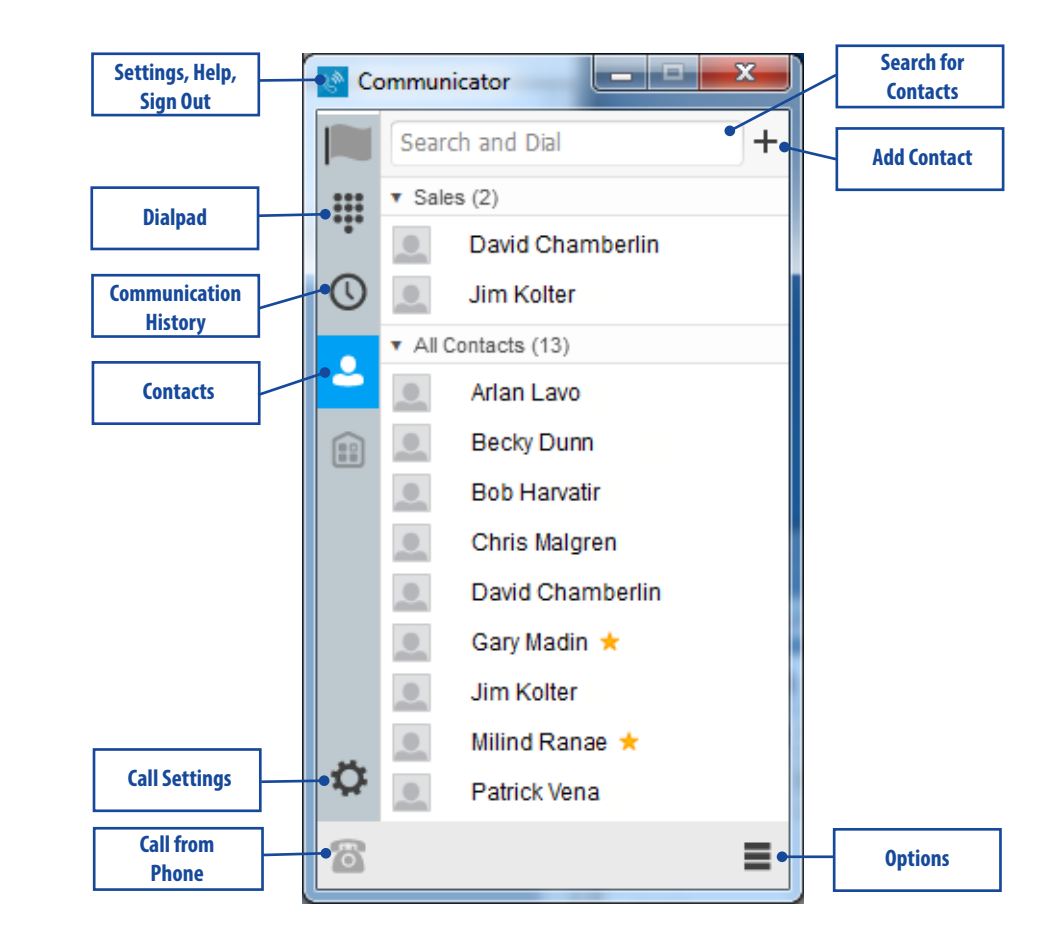

### SEARCH FOR CONTACTS TO ADD OR CALL<sub>1</sub>

You can search your personal directory and the main directory.

- enter a name.
- 2. Right-click an entry in the search results to communicate with the contact or add the contact to your Contacts list.

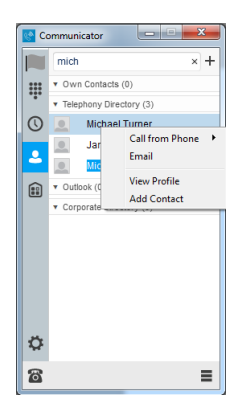

*Note: Remove the characters in the search box after your search. If any characters remain in the search box, your contacts will not display when you click on the Contacts icon.*

### ADD A CONTACT OR CONFERENCE

- 1. To manually add a contact or conference to your Contacts list, click  $+$  near the top right corner of the main screen and select Add Contact or Add Conference Contact.
- 2. Enter the name and contact information.
- 3. Click the checkmark to add the entry to your Contacts list.

#### CREATE A CONTACTS LIST GROUP

**DO** Mitel

Powering connections

- 1. To create a group of contacts, click  $+$  near the top right corner of the main screen and select Add Group.
- 2. Choose a name for the group. The group appears in your Contacts list, and you can add contacts under it.

1. In the Search and Dial field at the top of the screen,

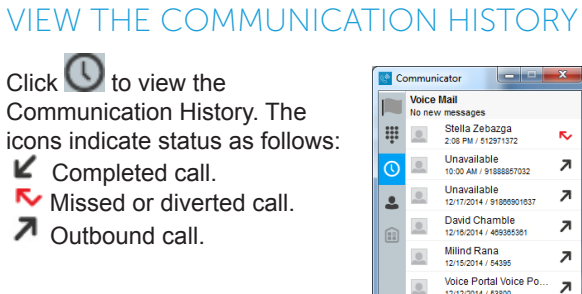

ĸ.

 $\overline{\phantom{a}}$ 

 $\overline{\phantom{a}}$ 

z

 $\overline{\phantom{a}}$ 

K,

WIRELESS CALLER

**WIRELESS CALLER** 

12/2/2014 / 512706549

12/11/2014 / 97280011

**Scott Mabile**  $\circ$ 

Patrick Vena

Clearspan Remote Office Clearspan Anywhere

Configure

Do Not Disturb Call Forwarding

 $\bullet$ 

 $\circ$ 

PLACE A CALL FROM YOUR PHONE

2. Click  $\overline{\bullet}$ . The call is placed from your desk phone.

1. Click on the contact to call.

right corner of Communicator.

CONFIGURE CALL SETTINGS

• Clearspan Anywhere

.<br>General

Locations Vumber

Do Not Disturb Call Forwarding • Clearspan Remote

available:

**Call Settings** 

**Office** 

learsnan Anvwher

Clearspan Remote Office

**Forward Calls** 

**Do Not Disturb** 

**Hide My Numbe Simultaneous Ring** 

2. Click on Call Settings. The following settings are

۵s

 $\sqrt{3}$ 

This service allows users to enable their mobile phones to behave as if the phones were an extension of the telephony exchange. The<br>locations added are the mobile phone numbers for these devices.

They can be activated or deactivated and the user can also notify all phones on a Click-To-Dial or just their primary phone

Enabled

Alert all enabled locations for Click-To-Dial

### CONFIGURE PREFERENCES

- 1. Click  $\ddot{\bullet}$  in the top left corner or  $\blacksquare$  in the bottom right corner of Communicator.
- 2. Click Preferences.
- 3. Configure settings for Log In, Confirmations, Credentials, and Proxy.

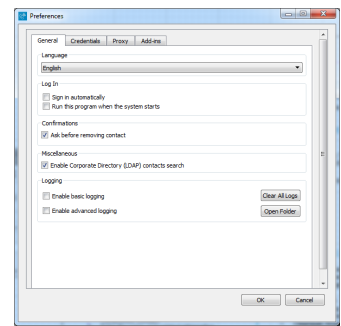

## 1. Click  $\frac{1}{2}$  in the top left corner or in the bottom statements

Ensure that you have the latest software release of Clearspan Communicator. Your system administrator will provide the location.

The following operating systems are supported: Mac OS 10.6 Snow Leopard, Mac OS 10.7 Lion, Mac OS 10.8 Mountain Lion, Windows XP, Vista, Windows 7, or Windows 8 (Classical view only).

The application requires 125 MB of disk space.

For voice calls, a sound card, speakers and microphone, USB headset, or Bluetooth headset are required.

A minimum of 1 GB RAM is required.

A minimum processor of 1 GHz is required; however, 1.5 GHz is recommended, and a Pentium 4 at a minimum.

Open Graphics Library (Open GL) 1.5 or higher is recommended.

mitel.com

Release 20.2.2 2874-004 © 2015, Mitel Networks Corporation. All Rights Reserved. The Mitel word and logo are trademarks of Mitel Networks Corporation. Any reference to third party trademarks are for reference only and Mitel makes no representation of the ownership of these marks.